# **Beno** DC C1000 Digital Camera User Manual

# Welcome

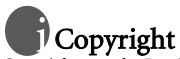

Copyright 2006 by BenQ Corporation. All rights reserved. No part of this publication may be reproduced, transmitted, transcribed, stored in a retrieval system or translated into any language or computer language, in any form or by any means, electronic, mechanical, magnetic, optical, chemical, manual or otherwise, without the prior written permission of this company.

# Disclaimer

BenQ Corporation makes no representations or warranties, either expressed or implied, with respect to the contents hereof and specifically disclaims any warranties, merchantability or fitness for any particular purpose. Further, BenQ Corporation reserves the right to revise this publication and to make changes from time to time in the contents hereof without obligation of this company to notify any person of such revision or changes.

# **TT** Taking care of your camera

- Do not use your camera in the following environmental range: temperature below 0°C or above  $40^{\circ}$ C.
- Do not use or store your camera in the environments listed below:
	- Direct sunlight
	- High and dusty places
	- Next to an air conditioner, electric heater or other heat sources
	- In a closed car that is in direct sunlight
	- Unstable locations
- If your camera becomes wet, wipe it with a dry cloth as soon as possible.
- Salt or seawater may cause severe camera damage.
- Do not use solvents, such as alcohol, to clean your camera.
- If the lens is dirty, use a lens brush or soft cloth to clean the lens. Do not touch the lens with your fingers.
- To prevent electric shock, do not attempt to disassemble or repair your camera by yourself.
- Water may cause a fire or electric shock. Therefore, store your camera in a dry place.
- Do not use your camera outdoors when it is raining or snowing.
- Do not use your camera in or near water.
- If a foreign substance or water gets in your camera, please turn the power off immediately and disconnect the batteries and the power adapter. Remove the foreign substance or water, and send it to the maintenance center.
- Transfer the data to the computer as soon as possible to avoid losing your images and/or video clips.

#### Disposal of Waste Electrical and Electronic Equipment by users in private households in the European Union.

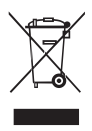

This symbol on the product or on the packaging indicates that this can not be disposed of as household waste. You must dispose of your waste equipment by handing it over to the applicable take-back scheme for the recycling of electrical and electronic equipment. For more information about recycling of this equipment, please contact your city office, the shop where you purchased the equipment or your household waste disposal service. The recycling of materials will help to conserve natural resources and ensure that it is recycled in a manner that protects human health and environment.

# English

### **Table of Contents**

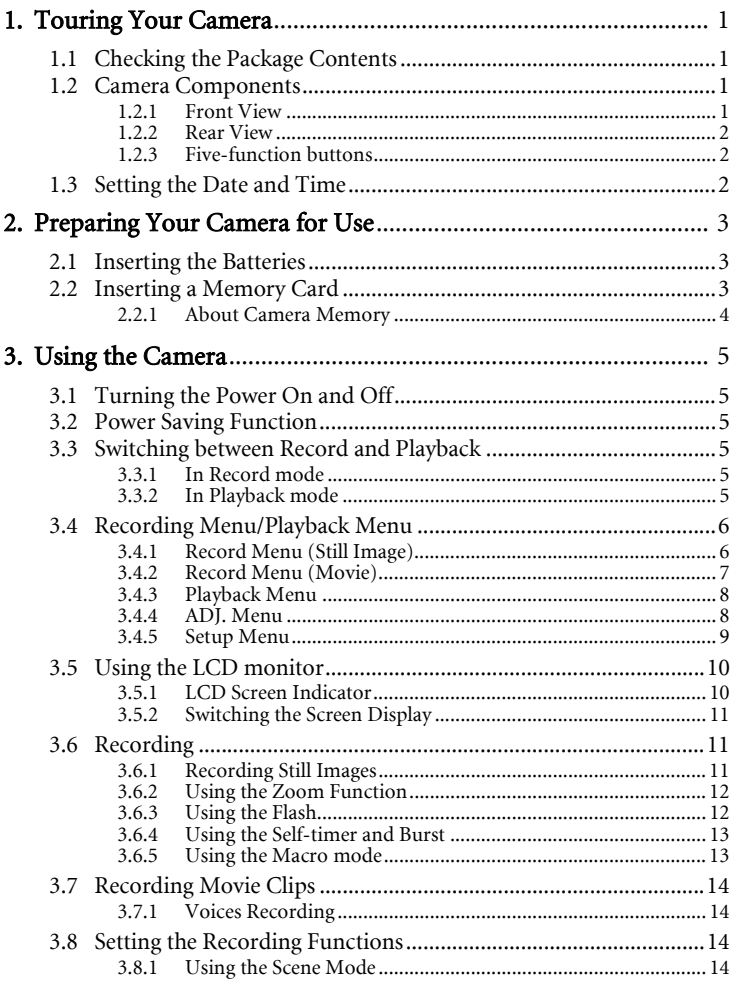

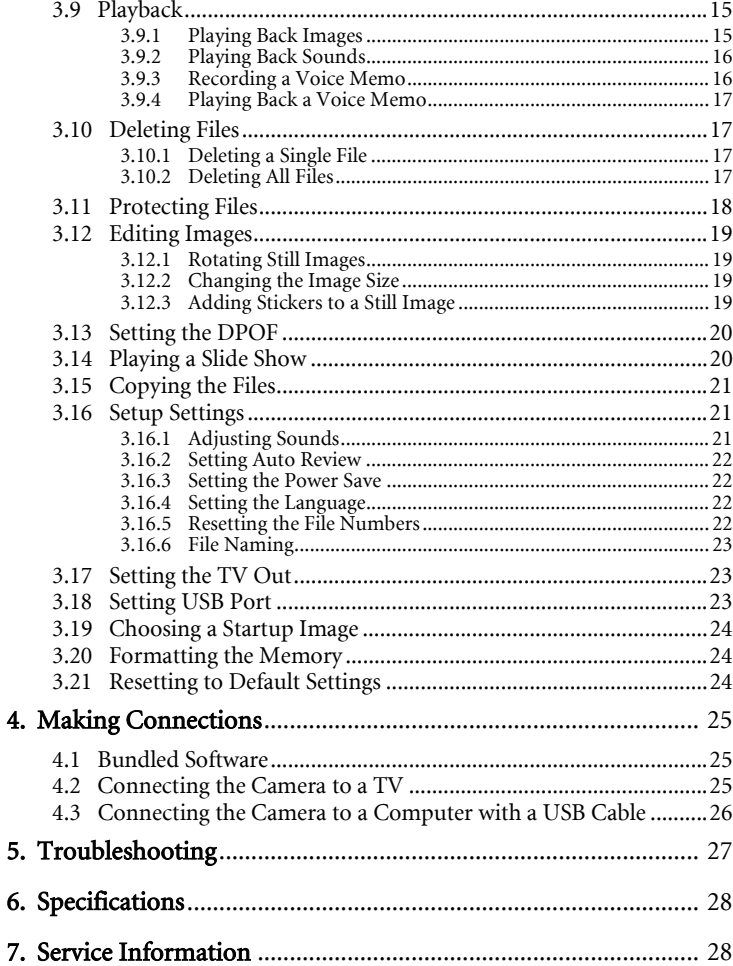

#### <span id="page-4-0"></span>**Touring Your Camera**

#### <span id="page-4-1"></span>**1.1 Checking the Package Contents**

Carefully unpack your kit box and ensure that you have the following items.

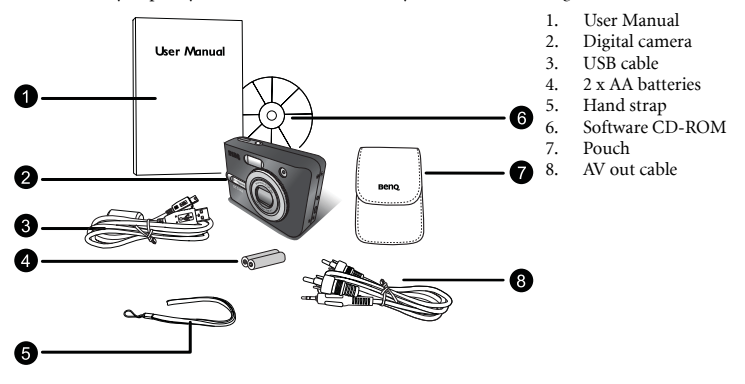

If any of the items are missing or appear to be damaged, contact your dealer. Save the packaging in case you need to ship your camera for service.

#### <span id="page-4-2"></span>**1.2 Camera Components**

## <span id="page-4-3"></span>**1.2.1 Front View** Ω A ⋒ a G G Ω

- 1. Shutter button
- 2. Power button
- 3. Built-in flash
- 4. Self-timer LED<br>5. Lens/Lens cover
- Lens/Lens cover
- 6. DC IN terminal
- 7. USB connector/AV out terminal
- 8. Microphone

#### <span id="page-5-0"></span>**1.2.2 Rear View**

- 1. LCD monitor
- 2. Zoom out button
- 3. Zoom in button
- 4. Playback mode button
- 5. MENU button
- 6. Status LED<br>7 Five-function
- Five-function buttons
- 8. Strap eyelet
- 9. Mode dial
- 10. Battery/SD memory card cover
- 11. DISP button
- 12. Tripod socket

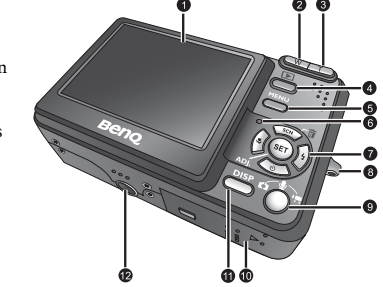

**• The LCD on the digital camera is manufactured with sophisticated technology; however, the display may have some light spots or show unusual colors. This is normal and does not indicate display malfunction, nor will this affect the pictures you take with the camera.**

#### <span id="page-5-1"></span>**1.2.3 Five-function buttons**

- **O** Scene/Delete/Up button
- <sup>9</sup> Flash/Right button
- $Q$  SET/ADI button
- $\bullet$  Self-timer/Continue/Down button
- $\Theta$  Macro/Left button

#### <span id="page-5-2"></span>**1.3 Setting the Date and Time**

When the camera is first turned on, the date and time setting will not be correct. So before using, be sure to set date and time.

- 1. Press the **MENU** button, using  $\triangleleft$  or  $\triangleright$  to select **SETUP** ( $\triangleleft$ **T**) and press the SET button.
- 2. Press  $\triangle$  or  $\triangledown$  to select **DATE & TIME** ( $\sqrt{=}$ ) then press  $\triangleright$  or the SET button to launch the Date & Time screen.
- 3. Press  $\triangle$  or  $\blacktriangledown$  to change the value of the highlighted field. Press  $\triangleleft$  or  $\triangleright$  to highlight another field.
- 4. After adjusting the settings, press the SET or the MENU button to apply the setting.

 $\mathbb{F}$  **•** If you hold down  $\blacktriangle$  or  $\blacktriangledown$ , you can change the value quickly.

**• If the batteries are removed for about two days, the Date & Time setting will be lost. In this case, make these settings again.**

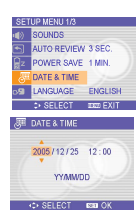

 $\mathbf 0$ 

 $SCN$ 

 $\bullet$ 

 $\bullet$ 

 $\bm{e}$ 

O

#### <span id="page-6-0"></span>**Preparing Your Camera for Use**

#### <span id="page-6-1"></span>**2.1 Inserting the Batteries**

The camera is powered by two AA batteries or rechargeable batteries (min. 1600 mAh/1.2V). Proper operation cannot be guaranteed if you use any other type of battery other than that noted above.

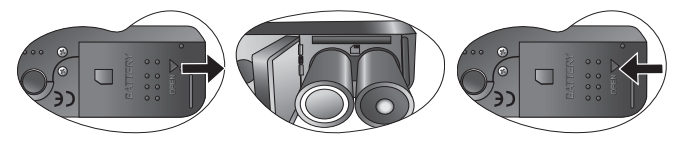

- 1. Slide the battery cover open.
- 2. Insert two AA-size alkaline batteries with the positive $(+)$  and negative $(-)$  poles matching the directions indicated inside the battery room.
- 3. Slide the battery cover closed.

**• Always make sure that the camera is turned off before removing the battery.** 

- **Do not use manganese batteries. Manganese batteries cannot supply sufficient power to support camera operation.**
- **Replace all batteries at the same time. Never mix old and new batteries.**
- **Remove batteries from the camera if you do not plan on using it for more than two weeks.**
- **The camera body may feel warm after extended use. This is normal.**

#### <span id="page-6-2"></span>**2.2 Inserting a Memory Card**

You can use SD Card with this digital camera. The memory card slot is located beneath the battery cover, adjacent to the battery compartment.

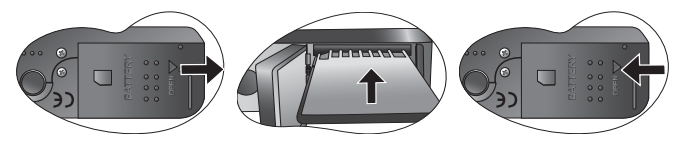

- 1. Be sure that the camera is turned off.
- 2. Slide the battery cover and open it.
- 3. Insert the card with the label facing up and the arrow pointing in.
- 4. Close the battery cover.

To remove the memory card, gently press on the edge of the card and release it. Pull the card out and close the battery cover.

#### <span id="page-7-0"></span>**2.2.1 About Camera Memory**

The digital camera is equipped with internal memory. If the memory card is not inserted in the camera, all images and movie clips recorded by the camera will be stored in the internal memory. If the memory card is inserted, images and movie clips are stored on the memory card.

**• SD** memory cards in the following sizes are supported: 8 MB, 16 MB, 32 MB, 64 MB, **128 MB, 256 MB, 512 MB, and 1 GB. The camera is compatible with SD memory cards manufactured by Panasonic, Toshiba, and Sandisk. Please contact your local dealer for purchasing information.**

#### <span id="page-8-0"></span>**Using the Camera**

#### <span id="page-8-1"></span>**3.1 Turning the Power On and Off**

- 1. Press the POWER button to turn on the camera in the Record mode. Or you can press the  $\blacktriangleright$  button to turn on the camera in the Playback mode.
- 2. Press the POWER button again to turn the power off.
- **You can turn on the camera without the start-up and operating sound by pressing**  and holding the POWER or the **FD** button **for over 1.5 seconds.**

#### <span id="page-8-2"></span>**3.2 Power Saving Function**

**1** Press down halfway

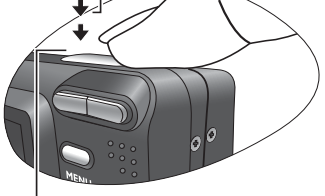

**2** Press down fully

If the camera is turned off by Power Save feature, press the POWER or the  $\Box$  button to turn it on again.

The Power Save feature does not work in the following situations:

- **•** Connecting the camera to a computer or printer with the USB cable.
- **•** Connecting the camera with the AC adapter (sold separate).
- **•** About the Power Save operation, refer to [3.16.3 "Setting the Power Save" on page 22](#page-25-1).

#### <span id="page-8-3"></span>**3.3 Switching between Record and Playback**

You can switch between Record mode and Playback mode in following ways:

#### <span id="page-8-4"></span>**3.3.1 In Record mode**

- **•** Press the MODE button to cycle through the still image shooting, voice recording, and movie recording.
- Press the **I** button to switch to the Playback mode.

<span id="page-8-5"></span>**• If you switch to Playback mode, the lens will retract after approximately 10 seconds.** 

#### **3.3.2 In Playback mode**

Press the **MODE** or the  $\Box$  button switch to the previous used Record mode.

#### <span id="page-9-0"></span>**3.4 Recording Menu/Playback Menu**

When a menu screen is displayed, the arrow button and the **SET** button are used to make the desired settings.

- 1. Press the MENU button to display the menu.
- 2. The menu displays depends on whether you are in the Record mode or the Playback mode.
- 3. Press  $\triangleleft$  or  $\triangleright$  to select a menu item.
- 4. Press  $\triangle$  or  $\triangle$  to change the setting.
	- In playback menu, press  $\triangle$  or  $\triangleright$  to select an option, and then press the **SET** button to display a confirmation screen or apply the setting.
- 5. Press the MENU or the SET button to save the settings and close the menu.
	- **•** In playback menu, press the MENU button to close the menu.

#### <span id="page-9-1"></span>**3.4.1 Record Menu (Still Image)**

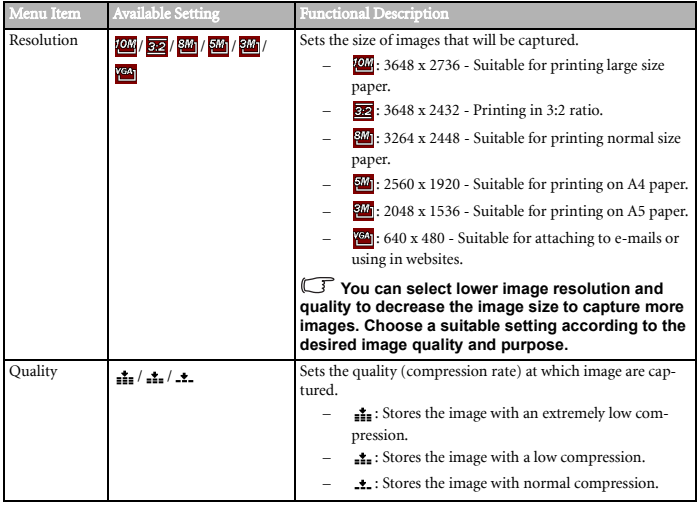

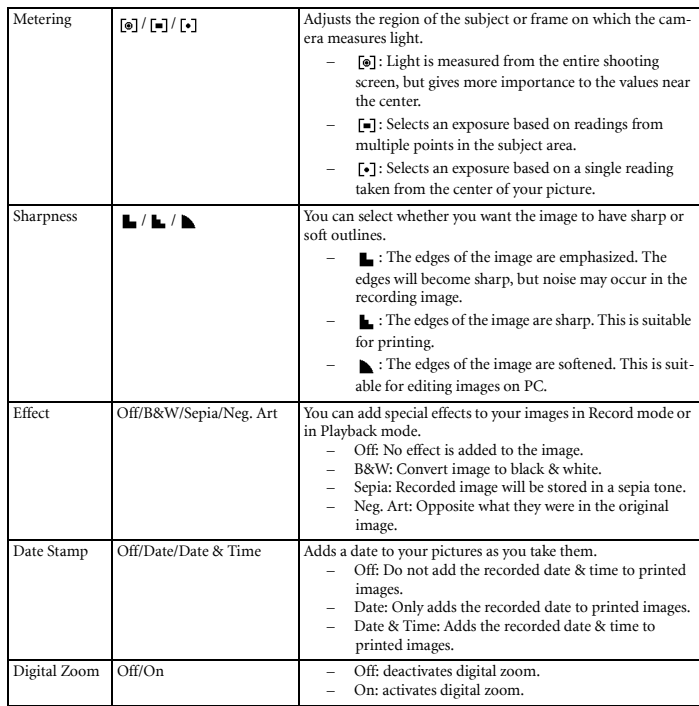

#### <span id="page-10-0"></span>**3.4.2 Record Menu (Movie)**

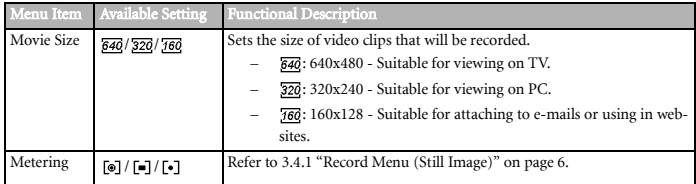

#### <span id="page-11-0"></span>**3.4.3 Playback Menu**

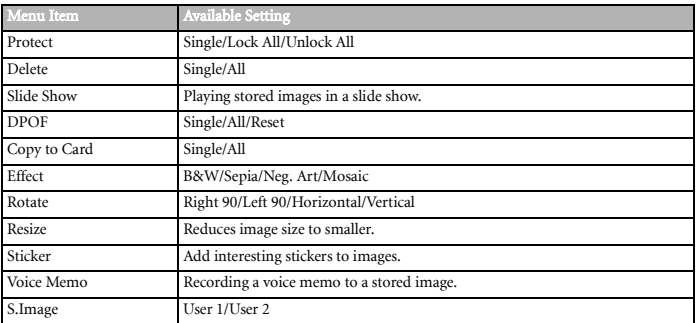

#### <span id="page-11-1"></span>**3.4.4 ADJ. Menu**

You can quickly adjust the White Balance, BISO, Exposure in Record mode.

- 1. Press the SET button to display the menu.
	- **•** When movie recording, only White Balance can be adjusted.
- 2. Press  $\triangle$  or  $\blacktriangleright$  to select a menu item.
- 3. Press  $\triangleleft$  or  $\triangleright$  to select an option

4. Press the SET button to confirm the settings and close the menu.

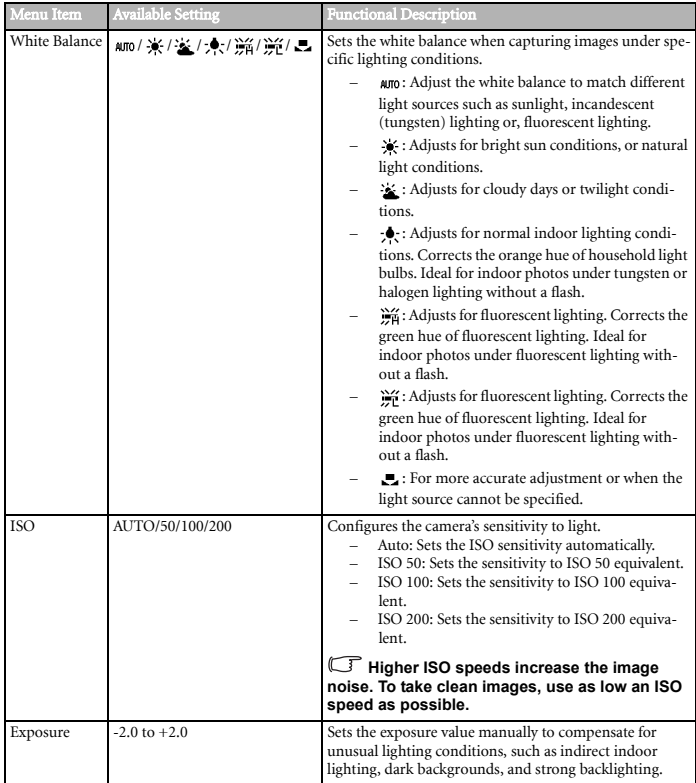

#### <span id="page-12-0"></span>**3.4.5 Setup Menu**

You can change the basic settings of the camera in Record mode and Playback mode.

- 1. Press the MENU button to display the menu.
	- **•** The menu displays depends on whether you are in the Record mode or the Playback mode.
- 2. Press  $\triangleleft$  or  $\triangleright$  to select **SETUP** ( $\triangleleft$ ) and then press the **SET** button to display the Setup menu.
- 3. Press  $\triangle$  or  $\triangle$  to select a menu item and then press  $\triangleright$  or the **SET** button to launch the submenu.
- 4. Press  $\triangle$  or  $\triangledown$  to select an option and press  $\triangleleft$  or the **SET** button to apply the setting.

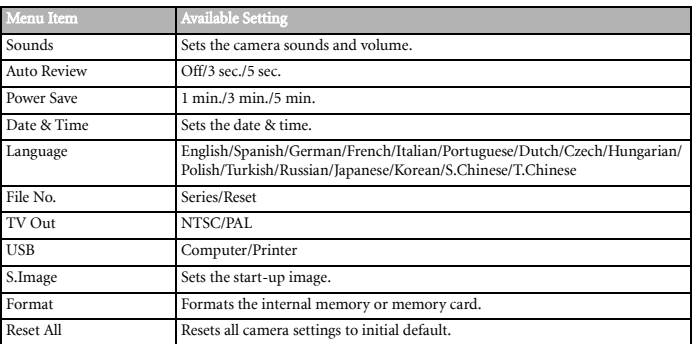

5. Press the MENU button to close the menu.

#### <span id="page-13-0"></span>**3.5 Using the LCD monitor**

The LCD monitor is used to compose images while recording, adjust settings and replay images.

#### <span id="page-13-1"></span>**3.5.1 LCD Screen Indicator**

#### 3.5.1.1 In Recording

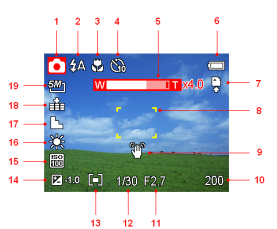

- 1. Mode icon
- 2. Flash
- 3. Macro
- 4. Self-timer/Burst
- 5. Zoom indicator
- 6. Battery
- 7. Storage media
- 8. Focus area
- 9. Shake warning
- 10. Shots remaining
- 11. Aperture value
- 12. Shutter speed
- 13. Metering
- 14. Exposure
- 15. ISO
- 16. White balance
- 17. Sharpness
- 18. Quality
- 19. Resolution

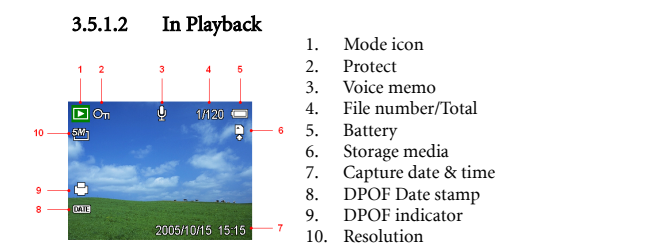

#### <span id="page-14-0"></span>**3.5.2 Switching the Screen Display**

Press the **DISP** button changes the next display mode of the LCD monitor as shown below:

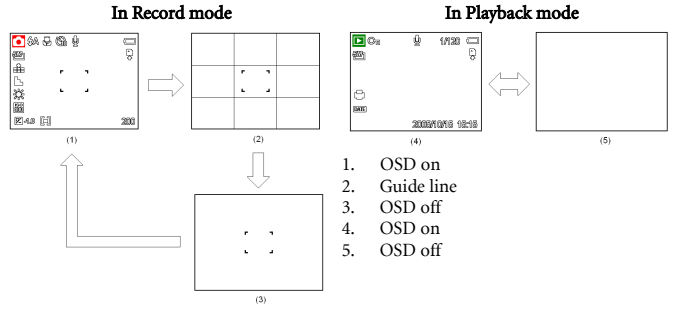

- **Use the "Guide line" mode to compose images easily before shooting images.**
- **When the LCD display is not in "OSD on", pressing Macro, Self-timer, Flash will change the display mode to "OSD on" automatically.**

#### <span id="page-14-1"></span>**3.6 Recording**

#### <span id="page-14-2"></span>**3.6.1 Recording Still Images**

- 1. Hold the camera with both hands and make sure the camera is stable.
- 2. Set the camera to the Record mode. Refer to [3.3 "Switching between Record and](#page-8-3)  [Playback" on page 5](#page-8-3).
- 3. Aim the focus area to the subject that you want to take and press the shutter release button halfway.
- **•** The focus area on the LCD monitor will light green when the camera is in focus.
- **•** If the shutter speed is slow or the possibility that image may be blurred, the shake warning icon  $\mathcal{W}$  may appear on the LCD monitor. To avoid it, use a tripod to stabilize the camera when recording images.
- 4. Fully press the shutter release button to take an image.

**• Make sure that your fingers or the wrist strap does not block the lens.** 

**• When the shutter release button is pressed halfway down, check the exposure value that appears on the LCD monitor to make sure that it is appropriate for the lighting conditions.**

#### <span id="page-15-0"></span>**3.6.2 Using the Zoom Function**

Your camera has a combination of optical and digital zoom functions that allow you to zoom in on far away subjects or zoom out for a wide angle shot.

When the optical zoom factor is at maximum, zooming stops temporarily. Press the [T] again, the camera switches to the digital zoom automatically and zooming continues.

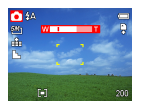

- **Zoom function cannot be used while a video clip is being recorded. Set the zoom before you start recording.**
	- **Digital zoom is not available when recording movies.**

#### <span id="page-15-1"></span>**3.6.3 Using the Flash**

Press the flash button cycles your camera through the various flash modes. A symbol appears on the LCD screen to indicate the flash mode. The flash cannot be used when movie recording.

- 1. Set the camera to the Record mode. Refer to [3.3 "Switching between Record and](#page-8-3)  [Playback" on page 5](#page-8-3).
	- **•** The flash function only used in still image shooting.
- 2. Press the  $\blacktriangleright$  button to change the flash mode:

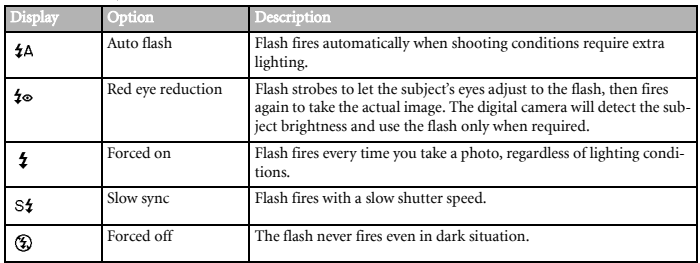

3. Shoot the image.

#### **•** The flash charging time may increase when the battery is low.

#### <span id="page-16-0"></span>**3.6.4 Using the Self-timer and Burst**

Use the self-timer to set a delay from the time the shutter button is pressed to the time the image is shot. Use the burst to record four continuous still images shooting.

- 1. Set the camera to the Record mode. Refer to [3.3 "Switching between Record and](#page-8-3)  [Playback" on page 5](#page-8-3).
	- **•** This function only used in still image shooting.
- 2. Press the  $\langle \cdot \rangle / \square_1$  button to change the settings:

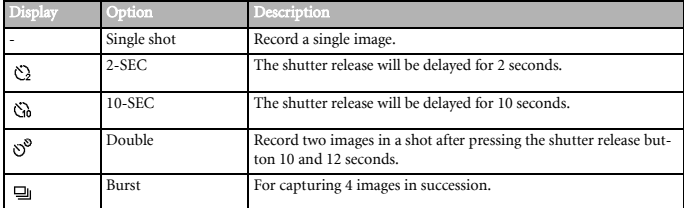

3. Shoot the image.

Each option automatically switches to single shot in the following situation:

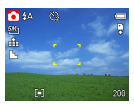

- **•** After each shot.
- **•** When the mode switched.
- **•** When the camera is turned off.
- **When using the self-timer function, be sure to use a tripod or place the digital camera on a level, stable surface.**
	- **Maximum number of continuous shots: 4.**
	- **In CONTINUOUS mode, the flash will be set to NO FLASH automatically.**

#### <span id="page-16-1"></span>**3.6.5 Using the Macro mode**

Your camera is equipped with a macro function that allows you to focus on very close subjects. In macro mode you can focus on subjects 4 cm from the lens when in the maximum wide angle (zoomed out) setting and 25 cm in the maximum telephoto (zoomed in) setting.

- 1. Set the camera to the Record mode. Refer to [3.3 "Switching between Record and](#page-8-3)  [Playback" on page 5](#page-8-3).
	- **•** You can use the macro mode in still image shooting or movie recording.
- 2. Press the **button** to enter the macro mode.
	- The macro mode icon ( $\bullet$ ) appears on the LCD monitor.
- 3. To leave the macro mode, press the  $\bullet$  button again.
- **Distances referred to measure the distance between the camera lens surface and the subject.**

#### <span id="page-17-0"></span>**3.7 Recording Movie Clips**

Your camera can record movie clips with audio.

- 1. Set the camera to the Record mode. Refer to [3.3 "Switching between](#page-8-3)  [Record and Playback" on page 5](#page-8-3).
	- **•** The LCD monitor displays the available recording time.
- 2. Press the shutter to start recording.
- 3. Press the shutter again to end recording
	- **•** The camera will stop recording automatically when the memory capacity has been reached.
- **• The voices of the movie clips are recorded from the microphone of the camera. Be careful <b>i to avoid touching the microphone while recording.**
	- **The White Balance is set and locked to the settings of the first frame.**

#### <span id="page-17-1"></span>**3.7.1 Voices Recording**

You can record voices using this camera.

- 1. Set the camera to the Record mode. Refer to [3.3 "Switching between](#page-8-3)  [Record and Playback" on page 5](#page-8-3).
	- **•** The LCD monitor displays the available recording time.
- 2. Press the shutter to start recording.
- 3. Press the shutter again to end recording.
	- **•** The camera will stop recording automatically when the memory capacity has been reached.
- **The voices are recorded from the microphone of the camera. Be careful to avoid touching the microphone while recording.**

#### <span id="page-17-2"></span>**3.8 Setting the Recording Functions**

#### <span id="page-17-3"></span>**3.8.1 Using the Scene Mode**

You can select from various scene modes for specific shooting conditions.

- 1. Set the camera to the Record mode. Refer to [3.3 "Switching between Record and](#page-8-3)  [Playback" on page 5](#page-8-3).
	- **•** The scene mode function only used in still image shooting.
- 2. Press the scn\e diutton to show the Scene Mode screen.
- 3. Use the arrow button to select a desired scene mode and press the SET button to confirm the setting.

English

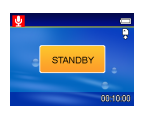

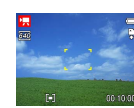

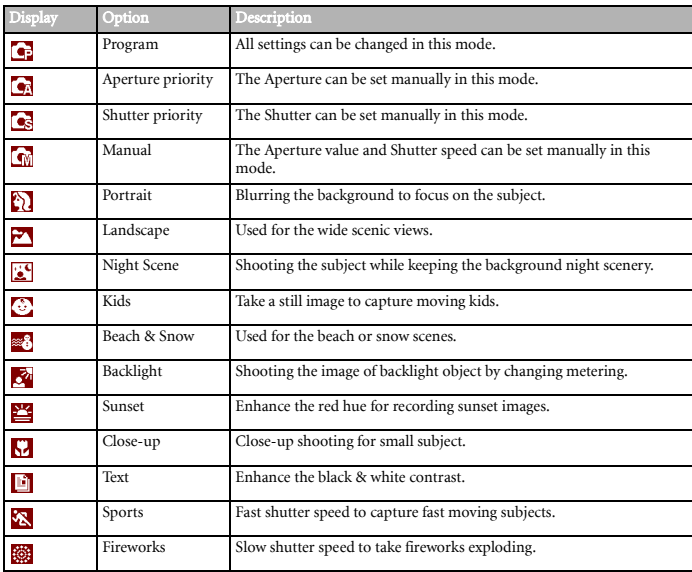

#### <span id="page-18-0"></span>**3.9 Playback**

#### <span id="page-18-1"></span>**3.9.1 Playing Back Images**

- 1. Set the camera to the Playback mode. Refer to [3.3 "Switching between Record and](#page-8-3)  [Playback" on page 5](#page-8-3).
- 2. Press  $\blacktriangleleft$  to play back the previous image; press  $\blacktriangleright$  to play back the next image.

**• Holding down 4 or scrolls images in a high speed.** 

#### 3.9.1.1 Using the Thumbnail

When in Playback mode, you can view all your stored images in thumbnail format.

- 1. Set the camera to the Playback mode. Refer to [3.3 "Switching](#page-8-3)  [between Record and Playback" on page 5](#page-8-3).
- 2. Press the zoom lever [W], a thumbnail screen is displayed.
- 3. Use the arrow button to select the desired image, and press [T] or the SET button to show the selected image in full screen.

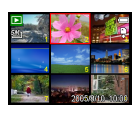

#### 3.9.1.2 Magnifying Still Images

- 1. Set the camera to the Playback mode. Refer to [3.3 "Switching](#page-8-3)  [between Record and Playback" on page 5](#page-8-3).
- 2. Press  $\triangleleft$  or  $\triangleright$  to select the image that you want to magnify.
- 3. Press [T] to magnify the image, and the central portion of the image is displayed. You can use the arrow button to view different parts of the magnified image.

#### 3.9.1.3 Playing Back Movie Clips

- 1. Set the camera to the Playback mode. Refer to [3.3 "Switching](#page-8-3)  [between Record and Playback" on page 5](#page-8-3).
- 2. Press  $\triangleleft$  or  $\triangleright$  to select the movie clip that you want to playback.
- 3. Press the SET button to start the movie.
	- **•** The movie clip will play on the LCD monitor.
- 4. Press the **MENU** button to stop the movie, or press the **SET** button to pause the movie.
	- **•** When movie clip paused, press the SET button again to resume.

#### <span id="page-19-0"></span>**3.9.2 Playing Back Sounds**

- 1. Set the camera to the Playback mode. Refer to [3.3 "Switching between Record and](#page-8-3)  [Playback" on page 5](#page-8-3).
- 2. Press  $\triangleleft$  or  $\triangleright$  to select the audio clip that you want to play back.
- 3. Press the SET button to start playing the audio clip.
- 4. Press the MENU button to stop the audio clip, or press the SET button to pause it.
	- **•** When audio clip paused, press the SET button again to resume.

#### <span id="page-19-1"></span>**3.9.3 Recording a Voice Memo**

You can add a voice memo to the still images after you record it.

- 1. Set the camera to the Playback mode. Refer to [3.3 "Switching](#page-8-3)  [between Record and Playback" on page 5](#page-8-3).
- 2. Press  $\triangleleft$  or  $\triangleright$  to select a still image that you want to add a voice memo.
- 3. Press the **MENU** button, using  $\triangleleft$  or  $\triangleright$  to select **VOICE MEMO** ( $\mathbf{F}$ ) and press the **SET** button.
	- If the image already has the voice memo recorded, the  $\phi$  appears on the LCD monitor. The new recording will replace the previous one.
- 4. Press the **SET** button to start recording for 30 seconds, or press the **MENU** button to cancel it.
- 5. Press the SET button again to end recording.

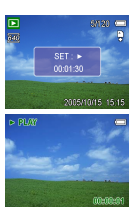

 $\overline{F}$  20:

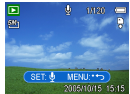

**• The voice memo cannot be added to a movie clip or a protected image.** 

- **You cannot delete only the voice memo.**
- **When you delete the image, the attached voice memo is also deleted.**

#### <span id="page-20-0"></span>**3.9.4 Playing Back a Voice Memo**

- 1. Set the camera to the Playback mode. Refer to [3.3 "Switching](#page-8-3)  [between Record and Playback" on page 5](#page-8-3).
- 2. Press  $\triangleleft$  or  $\triangleright$  to select the image that has the voice memo recorded.
	- The image with a voice memo recorded shows  $\bullet$  on the LCD monitor.
- 

- 3. Press the SET button to play to voice memo.
- 4. Press the MENU button to stop the voice memo, or press the SET button to pause it.
	- **•** When voice memo paused, press the SET button again to resume.

#### <span id="page-20-1"></span>**3.10 Deleting Files**

#### <span id="page-20-2"></span>**3.10.1 Deleting a Single File**

Single image can be deleted using the Playback Menu or pressing the camera button ( $\frac{d\Omega}{d\Omega}$ ).

- 1. Set the camera to the Playback mode. Refer to [3.3 "Switching between Record and](#page-8-3)  [Playback" on page 5](#page-8-3).
- 2. Press the **MENU** button, then press  $\triangleleft$  or  $\triangleright$  to select **DELETE** ( $\frac{1}{im}$ ).
- 3. Press  $\triangle$  or  $\triangledown$  to select **SINGLE**, and then press the **SET** button.
- 4. Press  $\triangleleft$  or  $\triangleright$  to select the image you want to delete.
- 5. Press the SET button to delete the image or press the MENU button to cancel.
- 6. Repeat step 4~5 to delete images.

#### **• To quickly delete the current display image:**

- **1. Select the image you want to delete.**
- **2. Press the 俗 button to show a confirmation bar.**
- **3. Press the SET button to delete the current display image.**

#### <span id="page-20-3"></span>**3.10.2 Deleting All Files**

You can use the Playback Menu to delete multiple files.

- 1. Set the camera to the Playback mode. Refer to [3.3 "Switching between Record and](#page-8-3)  [Playback" on page 5](#page-8-3).
- 2. Press the **MENU** button, then press  $\triangleleft$  or  $\triangleright$  to select **DELETE** ( $\frac{1}{mn}$ ).
- 3. Press  $\triangle$  or  $\triangledown$  to select **ALL**, and then press the **SET** button.
- 4. Press the **SET** button to delete all images or press the **MENU** button to cancel.
- **• The protect images cannot be deleted with the delete function. Refer to 3.11 "Protecting [Files" on page 18.](#page-21-0)**

#### <span id="page-21-0"></span>**3.11 Protecting Files**

Files stored on your camera or on a memory card can be protected to prevent accidental

deletion.

- 1. Set the camera to the Playback mode. Refer to [3.3 "Switching](#page-8-3)  [between Record and Playback" on page 5](#page-8-3).
- 2. Press the **MENU** button, then press  $\triangleleft$  or  $\triangleright$  to select **PROTECT**  $(0n)$ .
- 3. Press  $\triangle$  or  $\triangledown$  to select **SINGLE**, and then press the **SET** button.
- 4. Press  $\triangleleft$  or  $\triangleright$  to select the file you want to protect.
- 5. Press the SET button to protect the file or press the MENU button to cancel.
	- When the file is locked, the  $Q_n$  displays on the LCD monitor.

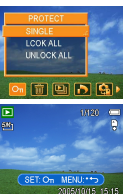

- 6. Repeat step 4~5 to protect images.
- $\overleftrightarrow{0}'$   $\bullet$  To unlock the file, press the SET button again in step 5. The  $_{\text{On}}$  will disappear and the file **is unlocked.**
	- **To lock/unlock all files at a time:**

**1. Set the camera to the Playback mode. Refer to [3.3 "Switching between Record and](#page-8-3)  [Playback" on page 5.](#page-8-3)**

- **2. Press the MENU button, then press**  $\triangleleft$  **or**  $\triangleright$  **to select PROTECT (** $\bigcirc_{\pi}$ **).**
- **3. Press or to select LOCK ALL (or UNLOCK ALL), and press the SET button.**
- **A confirmation message appears.**
- **4. Press the SET button to lock (or unlock) all files, or press the MENU button to cancel.**

#### <span id="page-22-0"></span>**3.12 Editing Images**

#### <span id="page-22-1"></span>**3.12.1 Rotating Still Images**

The still images can be rotated by various degrees.

- 1. Set the camera to the Playback mode. Refer to [3.3 "Switching](#page-8-3)  [between Record and Playback" on page 5](#page-8-3).
- 2. Press  $\triangleleft$  or  $\triangleright$  to select the image you want to rotate.
- 3. Press the **MENU** button, then press  $\triangleleft$  or  $\triangleright$  to select **ROTATE**  $(H<sup>2</sup>)$ .
- 4. Press  $\triangle$  or  $\triangledown$  to select an option, and then press the **SET** button.
- 5. Press the SET button to confirm the change or press the MENU button to cancel.
	- **•** The rotated image will be saved as a new file name.

#### <span id="page-22-2"></span>**3.12.2 Changing the Image Size**

The resolution of still images that had already been recorded can be changed.

- 1. Set the camera to the Playback mode. Refer to [3.3 "Switching](#page-8-3)  [between Record and Playback" on page 5](#page-8-3).
- 2. Press  $\triangleleft$  or  $\triangleright$  to select the image you want to resize.
- 3. Press the **MENU** button, then press  $\triangleleft$  or  $\triangleright$  to select **RESIZE**  $\Box$ ).
- 4. Press  $\triangle$  or  $\triangledown$  to select an option, and then press the **SET** button.
	- **•** The resized image will be saved as a new file name.

<span id="page-22-3"></span>**•** Only a large size image can be resize to a smaller one.

#### **3.12.3 Adding Stickers to a Still Image**

- 1. Set the camera to the Playback mode. Refer to [3.3 "Switching between Record and](#page-8-3)  [Playback" on page 5](#page-8-3).
- 2. Press  $\triangleleft$  or  $\triangleright$  to select the image you want to add stickers.
- 3. Press the **MENU** button, then press  $\triangleleft$  or  $\triangleright$  to select **STICKER** ( $\blacklozenge$ ).
- 4. Press the SET button to enter the sticker screen.
- 5. Press  $\triangleleft$  or  $\triangleright$  to select a desired sticker, and then press the **SET** button. The selected sticker shows on the center of the image.
	- **•** Use the arrow button to move sticker or press the zoom lever to rotate the sticker.
- 6. Press the SET button and repeat the step 5 to continue select stickers.
- 7. Press the MENU button to display a confirmation message.

#### Using the Camera 19

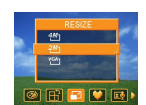

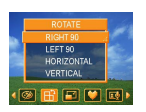

- 8. Press the SET button to confirm the change or press the MENU button to cancel without saving the file.
	- **•** The image added stickers would be saved as a new file name.

#### <span id="page-23-0"></span>**3.13 Setting the DPOF**

The Digital Print Order Format (DPOF) setting allows you to select images on the memory card for printing and specify the number of print copies in advance using the camera. This is extremely convenient for sending the images to a photo developing service or for printing on

a direct print function compatible printer.

- 1. Set the camera to the Playback mode. Refer to [3.3 "Switching](#page-8-3)  [between Record and Playback" on page 5](#page-8-3).
- 2. Press the **MENU** button, using  $\blacklozenge$  or  $\blacktriangleright$  to select **DPOF** ( $\blacktriangleright$ ) and press the SET button.

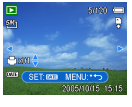

- 3. Press $\triangle$  or  $\triangledown$  to select **SINGLE**, then press the **SET** button.
- 4. Press  $\blacktriangleleft$  or  $\blacktriangleright$  to select the image you want to print out, and press $\blacktriangleleft$  or  $\blacktriangleright$  to specify the number of copies.
	- **•** The number of copies can be set from 0 to 30.
	- **•** To cancel this image DPOF setting, set the number of copies to 0.
- 5. Press the SET button to turn on the date stamp of current image.
	- The date stamp icon ( $\text{cm}$ ) displays on the LCD monitor.
	- **•** Press the SET button again to turn off the date stamp.
- 6. Repeat step 4~5 to set other images for printing.
- 7. Press the MENU button to complete the setting.
- **Follow 3 •** To set the DPOF setting for all images in a time, select ALL in step 3 and press the SET **button.**
	- **To reset all DPOF settings to initial default, select RESET in step 3 and press the SET button.**

#### <span id="page-23-1"></span>**3.14 Playing a Slide Show**

You can set the camera to display images in a slide show.

- 1. Set the camera to the Playback mode. Refer to [3.3 "Switching](#page-8-3)  [between Record and Playback" on page 5](#page-8-3).
- 2. Press the **MENU** button, using  $\triangleleft$  or  $\triangleright$  to select **SLIDE SHOW**  $(\mathbf{E} \parallel)$  and press the **SET** button.
- 3. Use the arrow button to set the playback interval ( $\odot$ ) and repeat or not  $(z)$ .

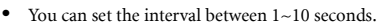

4. Press the SET button to start the slideshow, or press the MENU button to cancel.

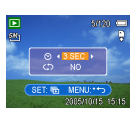

• During the slideshow, press the **SET** button to pause the slideshow and press the **SET** button again to resume.

<span id="page-24-0"></span>**• The slideshow function is not available for the movie clips and voice recording.** 

#### **3.15 Copying the Files**

You may want to copy the data from the camera's internal memory to the memory card for

convenience.

- 1. Be sure you had inserted a memory card to your digital camera.
- 2. Set the camera to the Playback mode. Refer to [3.3 "Switching](#page-8-3)  [between Record and Playback" on page 5](#page-8-3).
- 3. Press the **MENU** button, using  $\triangleleft$  or  $\triangleright$  to select **COPY TO**  $CARD$  ( $\mathbf{G}_b$ ) and press the SET button.

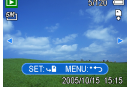

- 4. Press  $\triangle$  or  $\triangledown$  to select **SINGLE**, then press the **SET** button.
- 5. Press  $\triangleleft$  or  $\triangleright$  to select the image you want to copy to a card.
- 6. Press the SET button to start copy.
- 7. Repeat step 5~6 to copy other images.
- 8. Press the MENU button to complete the setting.
- **To copy all images to a memory card in a time, select ALL in step 4 and press the SET button.**

#### <span id="page-24-1"></span>**3.16 Setup Settings**

#### <span id="page-24-2"></span>**3.16.1 Adjusting Sounds**

You can adjust the sound volume and set different sounds as the start-up sound.

- 1. Set the camera to the Setup Menu. Refer to [3.4.5 "Setup](#page-12-0)  [Menu" on page 9.](#page-12-0)
- 2. Press  $\triangle$  or  $\triangleright$  to select **SOUNDS** (  $\triangleleft$  ) and then press  $\triangleright$  or the SET button to enter the sounds screen.
- 3. Use the arrow button to adjust the volume and select a desired start-up sound.
- 4. Press the SET or the MENU button to apply the setting.
- 5. Press the MENU button to close the menu.

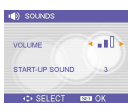

#### <span id="page-25-0"></span>**3.16.2 Setting Auto Review**

When Auto Review is enabled, you can view an image for a few seconds after you have taken

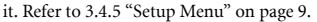

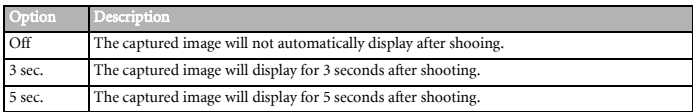

#### <span id="page-25-1"></span>**3.16.3 Setting the Power Save**

For power consumption, you can set your camera to turn off automatically for a period of

time. For detail operation, refer to [3.4.5 "Setup Menu" on page 9.](#page-12-0)

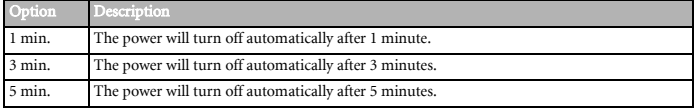

#### <span id="page-25-2"></span>**3.16.4 Setting the Language**

The camera can display menus and other information in a number of different languages.

- 1. Set the camera to the Setup Menu. Refer to [3.4.5 "Setup](#page-12-0)  [Menu" on page 9.](#page-12-0)
- 2. Press  $\triangle$  or  $\triangledown$  to select **LANGUAGE** ( $\circ$ **g**) then press  $\triangleright$  or the SET button to launch the submenu.
- 3. Press  $\triangle$  or  $\triangle$  o select a language and press  $\triangleleft$  or the **SET** button to apply the setting.

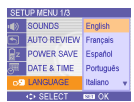

4. Press the **MENU** button to close the menu.

#### <span id="page-25-3"></span>**3.16.5 Resetting the File Numbers**

Use this function if the camera experiences a "Folder cannot be created" error or if you want to restart numbering, for example, after erasing all files. For detail operation, refer to [3.4.5](#page-12-0)  ["Setup Menu" on page 9.](#page-12-0)

Resetting the file number is useful for avoiding the file name duplication when images are

downloaded to a computer.

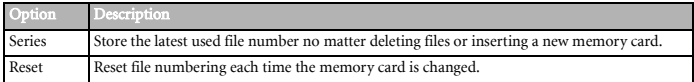

#### <span id="page-26-0"></span>**3.16.6 File Naming**

File name begins with "DSCI" and are followed by a 4-digit number that increases in sequence. File numbering starts from 0001 when a new folder is created.

If the highest folder number is 999 and highest file number exceeds 9999, the camera will display the warning message "Folder cannot be created". When it appears, try one of the following ways:

- **•** Reset the file number and plug in a new memory card, refer to [3.16.5 "Resetting the](#page-25-3)  [File Numbers" on page 22](#page-25-3).
- **•** Format the memory, refer to [3.20 "Formatting the Memory" on page 24](#page-27-1). The folder number and file number are initialized and renumbered from 100 and 0001 respectively.
- **Do not change the folder and file names in the memory card using your computer. It may be unable to playback the data using the digital camera.**

#### <span id="page-26-1"></span>**3.17 Setting the TV Out**

Your camera can be connected to a TV allowing you to preview images and movie clips on the television screen. TV Out should be set to either NTSC or PAL depending on your region. For detail operation, refer to [3.4.5 "Setup Menu" on page 9](#page-12-0) and [4.2 "Connecting the Camera](#page-28-3)  [to a TV" on page 25](#page-28-3).

#### <span id="page-26-2"></span>**3.18 Setting USB Port**

You can set USB mode to connect the camera with a printer or computer. For detail operation, refer to [3.4.5 "Setup Menu" on page 9](#page-12-0) and [4.3 "Connecting the Camera to a](#page-29-1) 

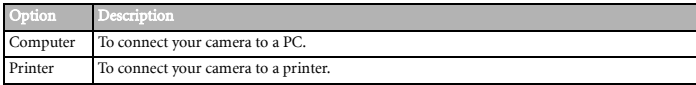

[Computer with a USB Cable" on page 26.](#page-29-1)

#### <span id="page-27-0"></span>**3.19 Choosing a Startup Image**

You can choose a recorded image as the start-up image.

- 1. Set the camera to the Playback mode. Refer to [3.3 "Switching](#page-8-3)  [between Record and Playback" on page 5](#page-8-3).
- 2. Press  $\triangleleft$  or  $\triangleright$  to select a desired image.
- 3. Press the **MENU** button, then press  $\triangleleft$  or  $\triangleright$  to select **S.IMAGE**  $($  $\bullet$ ).
- 4. Press  $\triangle$  or  $\triangledown$  to select an option, and then press the **SET** button.
- 5. Set the camera to the Setup Menu. Refer to [3.4.5 "Setup](#page-12-0)  [Menu" on page 9.](#page-12-0)
- 6. Press  $\triangle$  or  $\triangledown$  to select **S.IMAGE** ( $\triangle$ ) then press  $\triangleright$  or the **SET** button.
- 7. Press  $\triangle$  or  $\triangledown$  to select a desired image and press the **SET** or the **MENU** button to apply the setting.
- 8. Press the MENU button to close the menu.
- **•** The start-up image will not be deleted even if the original image is deleted or memory for**matted.**

#### <span id="page-27-1"></span>**3.20 Formatting the Memory**

To erase all data stored in the memory card if you are using a card, or all data stored in the internal memory if there is no card inserted.

- 1. Set the camera to the Setup Menu. Refer to [3.4.5 "Setup Menu" on page 9](#page-12-0).
- 2. Press  $\blacktriangle$  or  $\blacktriangledown$  to select **FORMAT** ( $\left[\frac{1}{2}\right]$ ) then press  $\blacktriangleright$  or the **SET** button.
- 3. Press the SET button to start format, or press the MENU button to cancel it.
	- **•** A "BUSY...PLEASE WAIT" message displays and the memory card is starting format.
	- **•** A "COMPLETED" message displays when finish formatting.
- **• All data will be deleted including protected ones. Be sure to download important files to your computer before formatting.**

#### <span id="page-27-2"></span>**3.21 Resetting to Default Settings**

You can reset the entire menu and button operation settings to initial default.

- 1. Set the camera to the Setup Menu. Refer to [3.4.5 "Setup Menu" on page 9](#page-12-0).
- 2. Press  $\triangle$  or  $\triangledown$  to select **RESET ALL** ( $\triangle$ \*) then press  $\triangleright$  or the **SET** button to launch the submenu.
- 3. Press  $\triangle$  or  $\triangledown$  to select **YES** then press the **SET** button to reset all settings.

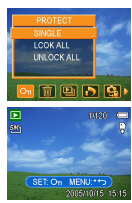

#### <span id="page-28-0"></span>**Making Connections**

#### <span id="page-28-1"></span>**4.1 Bundled Software**

The camera is supplied with the following software. To install the software, refer to the information supplied with respective CDs.

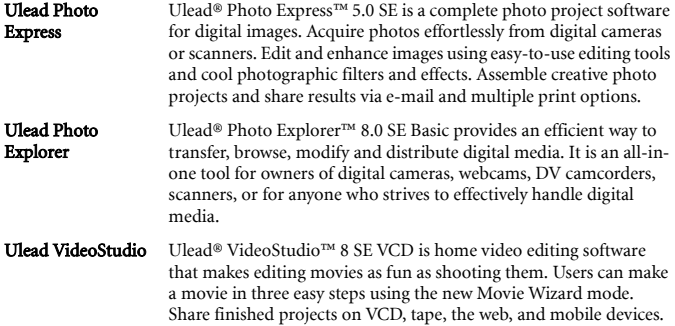

#### <span id="page-28-3"></span><span id="page-28-2"></span>**4.2 Connecting the Camera to a TV**

Images displayed on the camera's monitor screen can also be displayed on a television.

- 1. Use the included audio/video cable to connect the camera to the TV set.
- 2. Set the TV input signal to Video In. Refer to the documentation included with your TV for more information.
- 3. Everything that would normally appear on the camera's LCD screen, such as photo and video clip playback, slide shows, and image or video capture, appears on the TV.

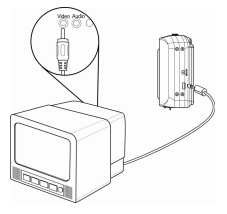

#### <span id="page-29-1"></span><span id="page-29-0"></span>**4.3 Connecting the Camera to a Computer with a USB Cable**

- 1. Connect the supplied USB cable to the computer's USB port.
- 2. Turn on the camera.
- 3. The LCD screen turns off when the connection to the computer has been successfully completed.
- 4. Open My Computer or Windows Explorer. A "Removable Disk" appears in the drive list.6. Double-click the "Removable Disk" icon to view its contents.
- 5. Files stored on camera are located in the folder name "DCIM".

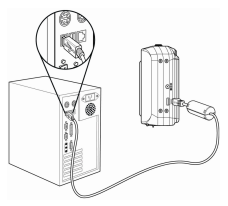

- **•** You don't have to turn off the computer or camera when making this connection.
	- **Refer to your computer's manual for information regarding the USB port location.**
	- **The camera will turn off automatically if the USB cable is disconnected.**

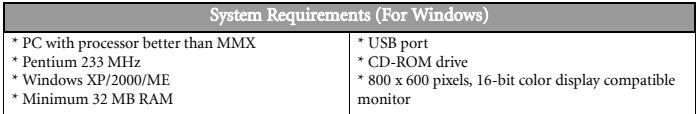

English

#### <span id="page-30-0"></span>**Troubleshooting**

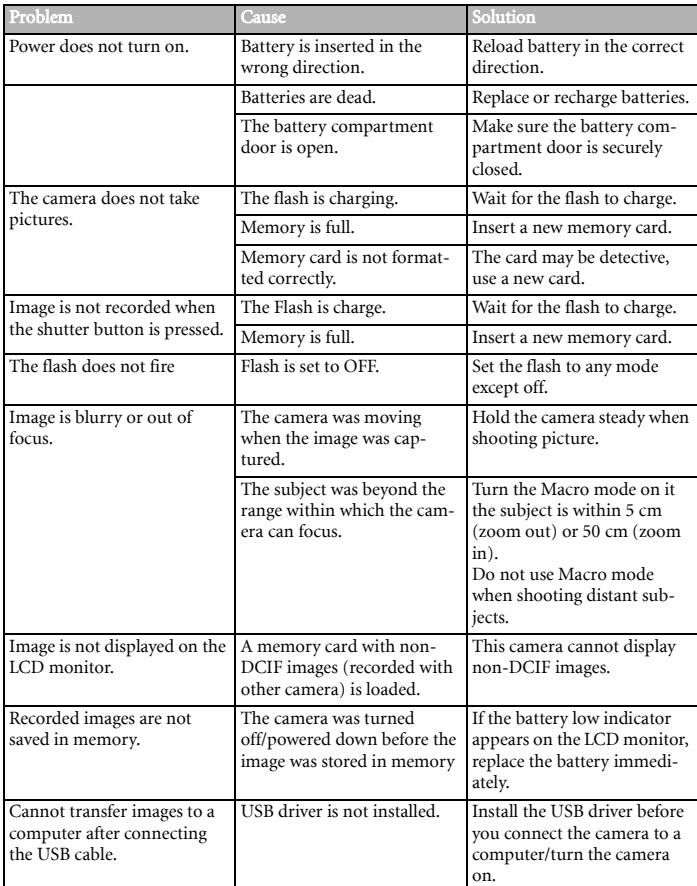

#### <span id="page-31-0"></span>**6 Specifications**

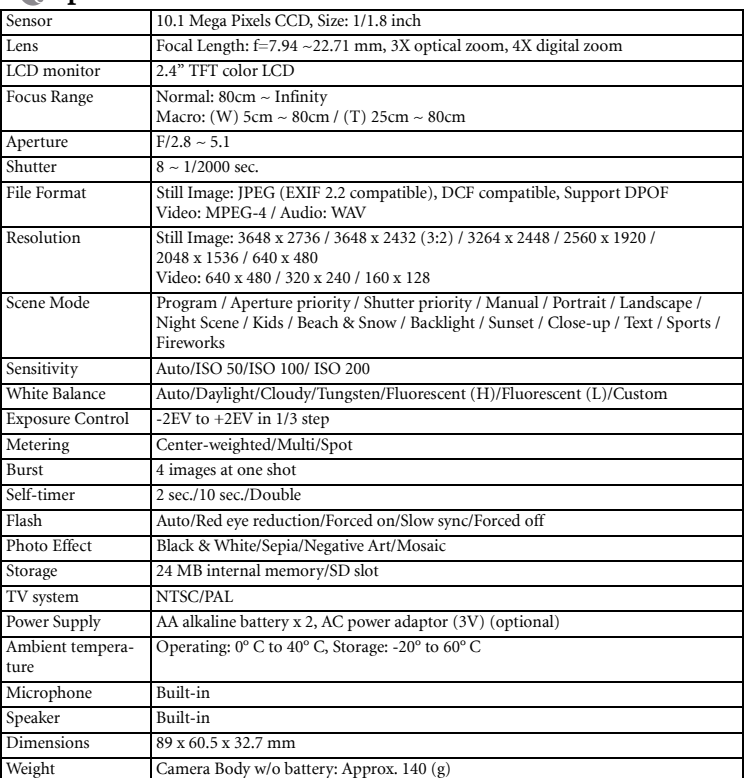

**• These specifications are subject to change without notice.**

#### <span id="page-31-1"></span>**6 Service Information**

#### **Technical Support**

If you have any problem or question regarding the camera, you can visit the following web site for further assistance:

#### http://support.BenQ.com

For free driver updates, product information and news releases, visit the following web site: http://www.BenQ.com